# **[Tworzenie i edytowanie](https://pomoc.comarch.pl/altum/documentation/tworzenie-i-edytowanie-profilu/) [profilu](https://pomoc.comarch.pl/altum/documentation/tworzenie-i-edytowanie-profilu/)**

Aby dodać nowy profil, należy wybrać przycisk [**Nowy**] na wstążce edytora profili. W oknie nowego profilu użytkownik może zdefiniować nazwę nowego profilu.

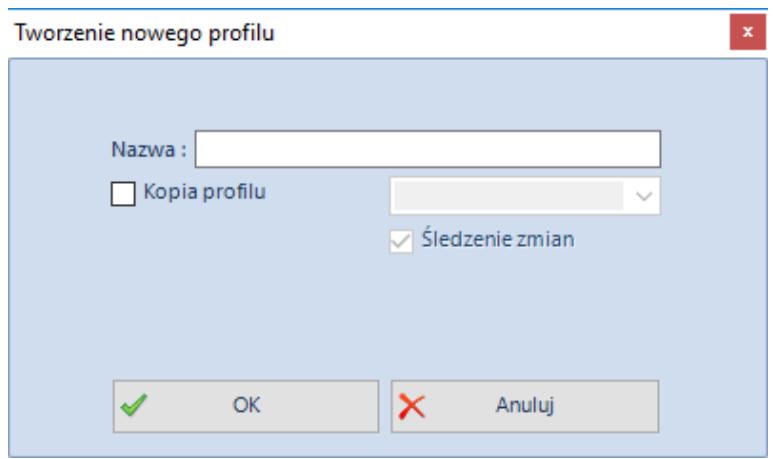

Definiowanie nazwy nowego profilu

Istnieje możliwość zdefiniowania profilu na podstawie innego profilu istniejącego już w systemie. W tym celu należy zaznaczyć pole *Kopia profilu*, a następnie z listy dostępnych profili wybrać jedną pozycję. W bazie danych tworzony jest odpowiedni wpis, który łączy nowotworzony profil z profilem, na podstawie którego został on skopiowany. Żeby zmiany dokonane na jednym profilu były uwzględniane na profilach powiązanych, po konwersji należy zaznaczyć opcję *Śledzenie zmian.*

Uwaga

Jeśli opcja *Śledzenie zmian* nie zostanie zaznaczona, po konwersji bazy do nowej wersji zmiany uwzględnione dla profilu *Standard* nie będą mogły zostać uwzględnione na innych profilach za pomocą menadżera konwersji. Aby zatwierdzić naniesione zmiany, należy wybrać przycisk [**OK**]

– pojawi się wtedy komunikat potwierdzający wykreowanie nowego profilu.

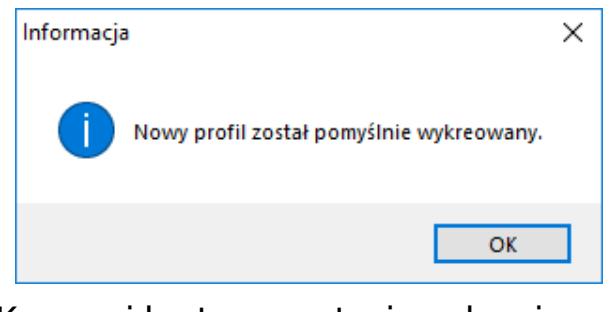

Komunikat potwierdzający wykreowanie profilu

### **Zakładka** *MainTabs*

Aby dodać zakładki do *MainTabs* , należy zaznaczyć zakładkę na drzewie na panelu *Eksplorator* i wybrać przycisk [**Dodaj tab**]. Otworzy się wtedy okno dodawania zakładki:

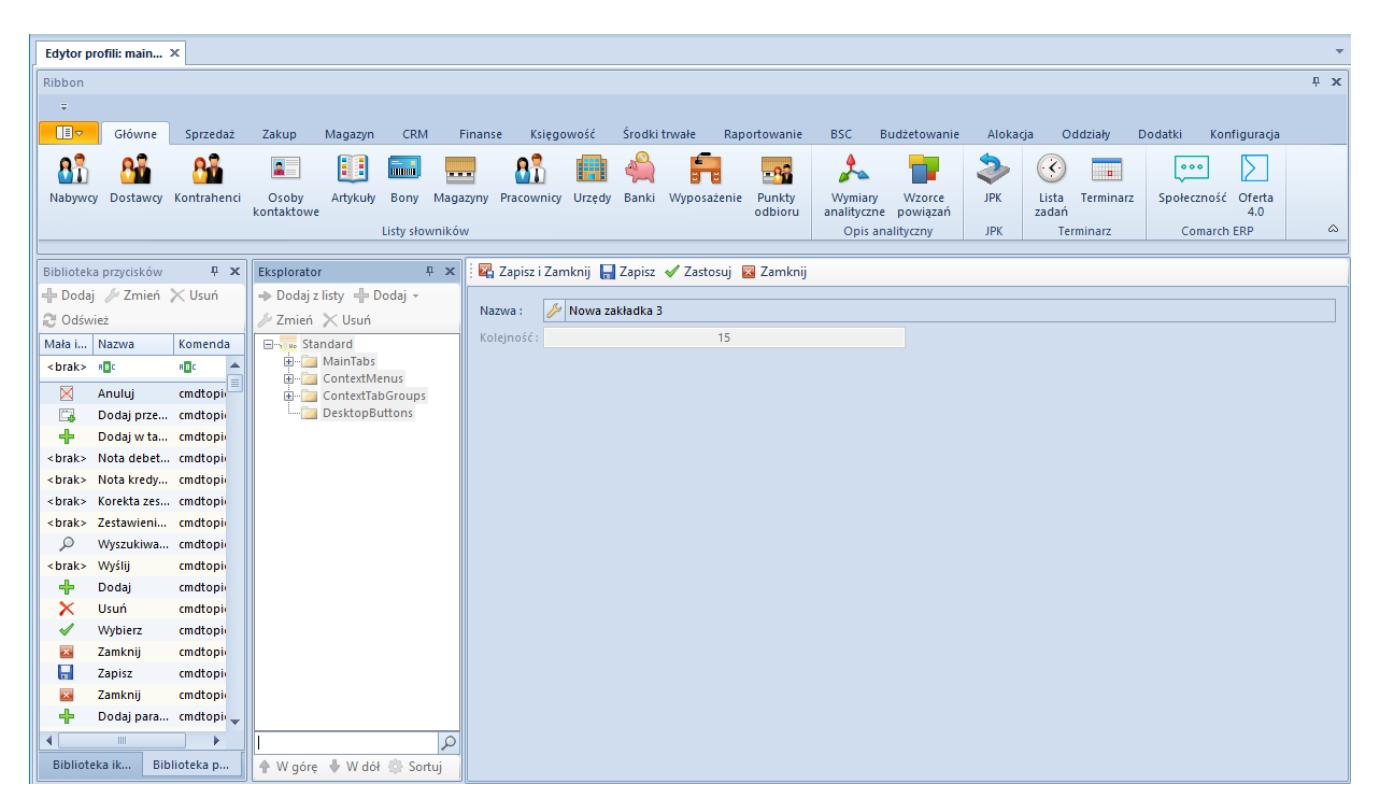

Formularz dodawania zakładki

Aby dodać zakładkę, należy wpisać nazwę w języku systemowym – w tym celu należy kliknąć symbol klucza. Otworzy się okno nadawania nazwy zakładce z możliwością definiowania tłumaczeń w innych językach oraz definiowania skrótów klawiszowych. W celu zdefiniowania tłumaczenia, należy wybrać jego język, a następnie wpisać wartość tłumaczenia. Po zdefiniowaniu nazwy zakładki w języku systemowym oraz ewentualnie w pozostałych językach, należy wybrać przycisk [**Zatwierdź**]. Ustawienie kolejności nie jest wymagane, ale edytor daje użytkownikowi możliwość samodzielnego ustalenia kolejności zakładek w menu.

Do każdej zakładki i przycisku (standardowych i dodanych przez operatora) automatycznie zostaje utworzony skrót klawiaturowy. Na potrzeby skrótu system wybiera pierwszą literę w nazwie zakładki. Jeśli istnieje zakładka lub przycisk z nazwą zaczynającą się tą samą literą, system dobierze kolejną i w razie potrzeby następne, aż skrót każdej zakładki i przycisku będzie unikalny.

Użytkownik może dodać grupę przycisków do zakładki wybierając [**Dodaj grupę przycisków**]. Otwiera się wtedy formularz dodawania grupy:

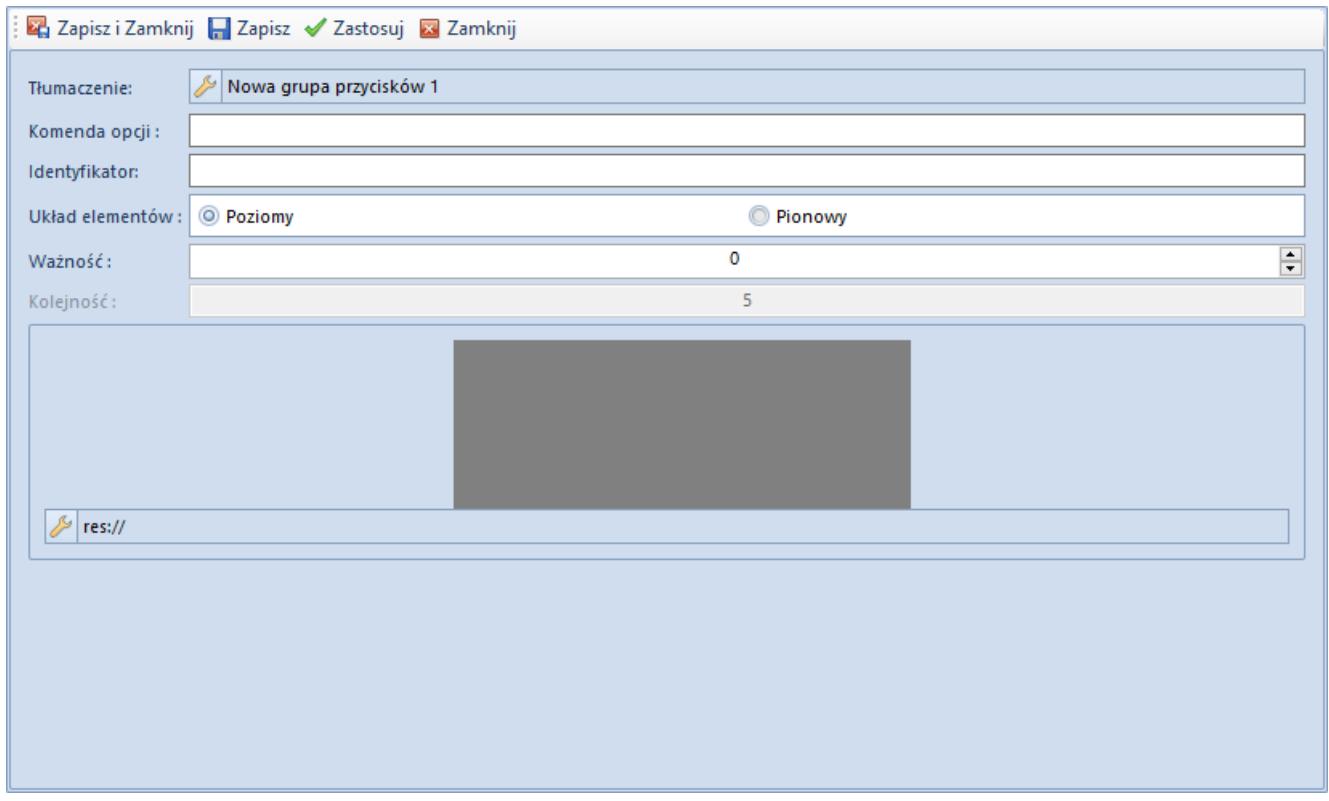

Formularz dodawania grupy przycisków

Na formularzu dodawania grupy przycisków definiowanie nazwy grupy przebiega na tych samych zasadach jak w przypadku

dodawania nazwy zakładki:

- **Tłumaczenie**  nazwa grupy w danym języku
- **Komenda opcji**  w tym polu użytkownik może wpisać komendę
- **Identyfikator**  zawiera informacje identyfikujące grupę
- **Układ elementów**  możliwość wyboru poziomego bądź pionowego układu grupy przycisków
- **Ważność**  im większa liczba naturalna w polu ważność, tym później grupa zawierająca przyciski chowa się w przypadku zwężenia okna aplikacji
- **Kolejność**  kolejność przycisku na liście
- **Duża ikona**  możliwość wyboru ikony z listy lub ręcznego wpisania jej adresu

Dodawanie elementów (przycisków) do grupy polega na zaznaczeniu w panelu *Eksplorator* odpowiedniej grupy przycisków, do której ma być dodany przycisk wybrany z panelu *Biblioteka przycisków* . Po zaznaczeniu właściwego przycisku należy z menu głównego (zakładka *Elementy* ) wybrać przycisk [**Dołącz przycisk**]. Otwiera się wówczas formularz dodawania elementu/przycisku, na którym użytkownik ma możliwość zdefiniowania docelowego wyglądu przycisku w menu głównym.

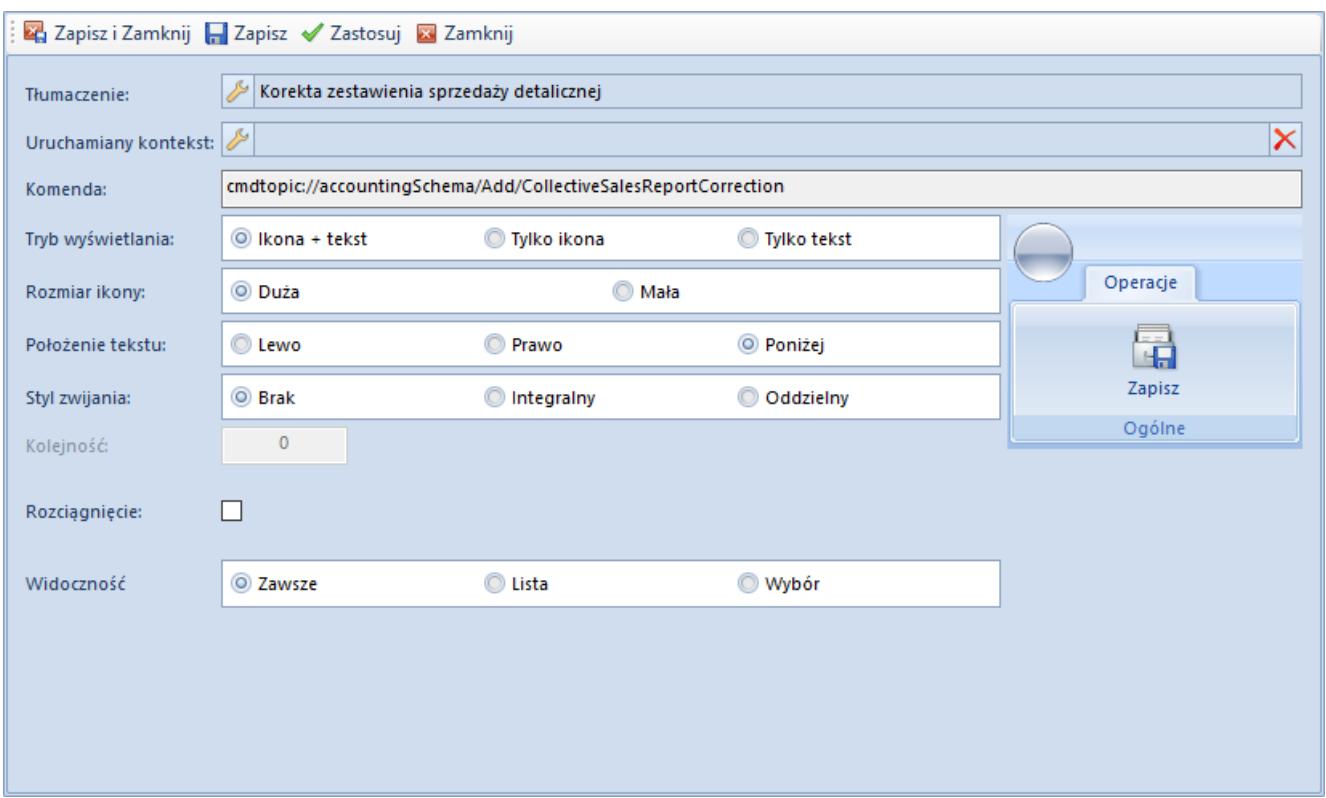

Formularz dodawania przycisku do grupy

Na formularzu dodawania przycisku do grupy przycisków znajdują się następujące pozycje:

- **Tłumaczenie**  nazwa przycisku, która będzie wyświetlana w menu głównym w danym języku. Definiowanie nazwy w całym edytorze profili odbywa się w ten sam sposób (patrz: zakładka *MainTabs* powyżej)
- **Uruchamiany kontekst**  pozwala wybrać z listy kontekstów ten, który ma być wywoływany przez kliknięcie przycisku
- **Komenda**  komenda uruchamiająca przycisk
- **Tryb wyświetlania**  sposób prezentowania przycisku: *Ikona + tekst, Tylko ikona, Tylko tekst*
- **Rozmiar ikony**  wielkość ikony przycisku, do wyboru: *Duża, Mała*
- **Położenie tekstu**  położenie tekstu względem ikony, do wyboru: *Lewo, Prawo, Poniżej*
- **Styl zwijania**  sposób zwijania, dostępne opcje: *Brak, Integralny, Oddzielny*
- **Kolejność**  kolejność przycisku w danej grupie przycisków
- **Rozciągnięcie**  przy zaznaczonej opcji nazwa przycisku zostanie rozciągnięta
- **Widoczność**  decyduje, czy przycisk będzie widoczny w trybie listy, wyboru czy zawsze. Mechanizm parametru *Widoczność* polega na tym, że dla wybranych list można automatycznie włączyć tryb wyboru. Wybrane listy są obsługiwane przez jedną grupę zakładek, natomiast przyciski [**Wybierz**] oraz [**Zamknij**] są dodawane automatycznie. Za pomocą opcji *Widoczność* użytkownik może decydować czy pozostałe przyciski będą widoczne dla obu trybów czy tylko dla jednego z nich.
- **Panel ergonomiczny**  występuje tylko w grupie *ContextMenus*. Gdy opcja ta jest zaznaczona, ikona przycisku pojawi się w panelu ergonomicznym. Użytkownik ma również możliwość zdefiniowania kolejności ikony na panelu.

#### **Menu kontekstowe** *ContextMenus*

Menu kontekstowe w systemie wykorzystywane są na wszystkich listach dokumentów/elementów. Prezentowane jest ono w postaci menu rozwijanego, gdy na liście elementów zostanie kliknięty prawy przycisk myszy bądź w postaci paska szybkiego dostępu znajdującego się nad listą elementów. Aby dodać nowe menu kontekstowe, należy wybrać [**Dodaj menu**] po zaznaczeniu *ContextMenus* na drzewie. Otwiera się wówczas formularz dodawania kontekstu, w którym będą grupowane przyciski.

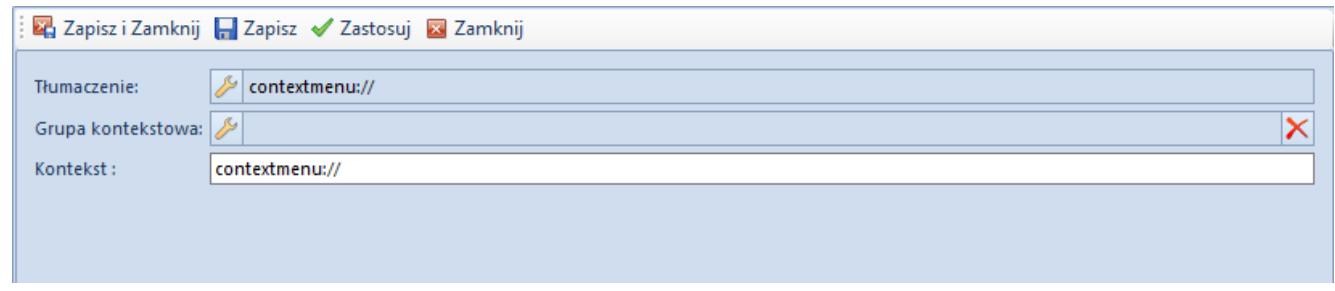

Formularz dodawania menu kontekstowego

Na formularzu znajdują się następujące pozycje:

- **Tłumaczenie**  nazwa menu w danym języku
- **Grupa kontekstowa**  pozwala na wybranie kontekstu z listy
- **Kontekst**  komenda odnosząca się do odpowiedniego kontekstu w systemie

Dodawanie przycisków do menu kontekstowego odbywa się analogicznie jak ma to miejsce w przypadku zakładki *MainTabs*.

# **Zakładki kontekstowe** *ContextTabGroups*

Aby dodać nową grupę zakładek, po zaznaczeniu *ContextTabGroups* na drzewie struktury należy wcisnąć przycisk [**Dodaj grupę tabów**]. Otwiera się wówczas formularz:

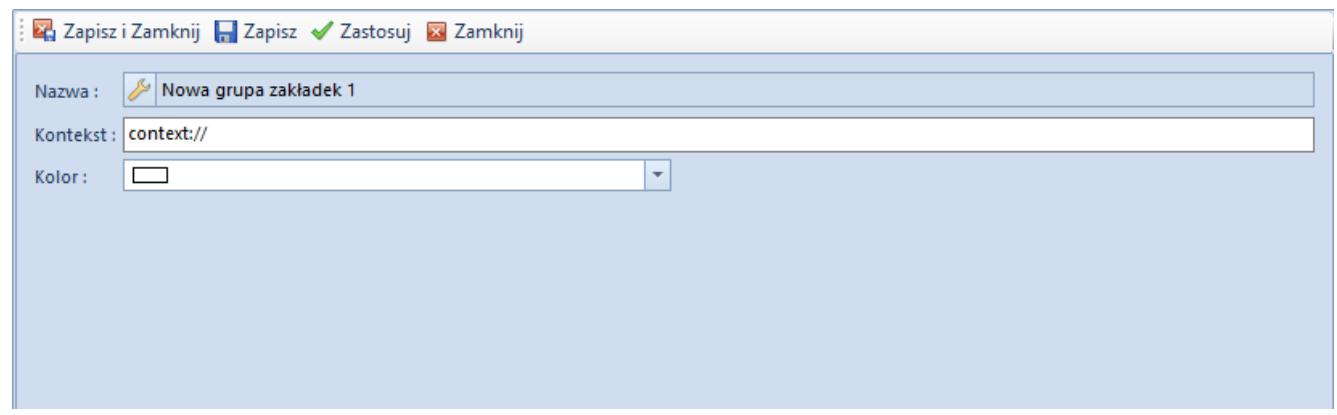

Formularz dodawania grupy zakładek

Na formularzu znajdują się następujące pozycje:

- **Nazwa**  nazwa grupy zakładek
- **Kontekst**  nazwa kontekstu
- **Kolor**  ustawienie koloru grupy zakładek

Aby dodać nową zakładkę, po zaznaczeniu grupy zakładek na drzewie struktury należy wcisnąć przycisk [**Dodaj tab**]. Otwiera się wówczas formularz:

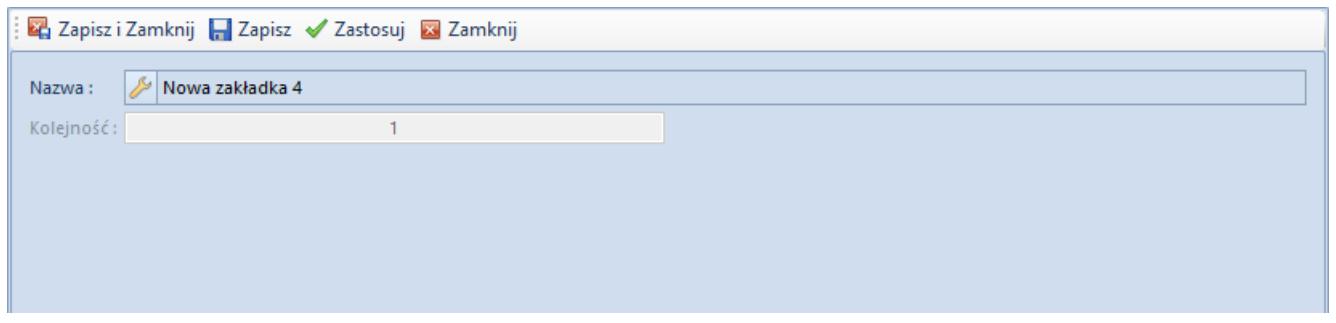

Dodawanie zakładek

Aby dodać nową grupę przycisków, po zaznaczeniu zakładki na drzewie struktury należy wcisnąć przycisk [**Dodaj grupę przycisków**]. Otwiera się wówczas formularz:

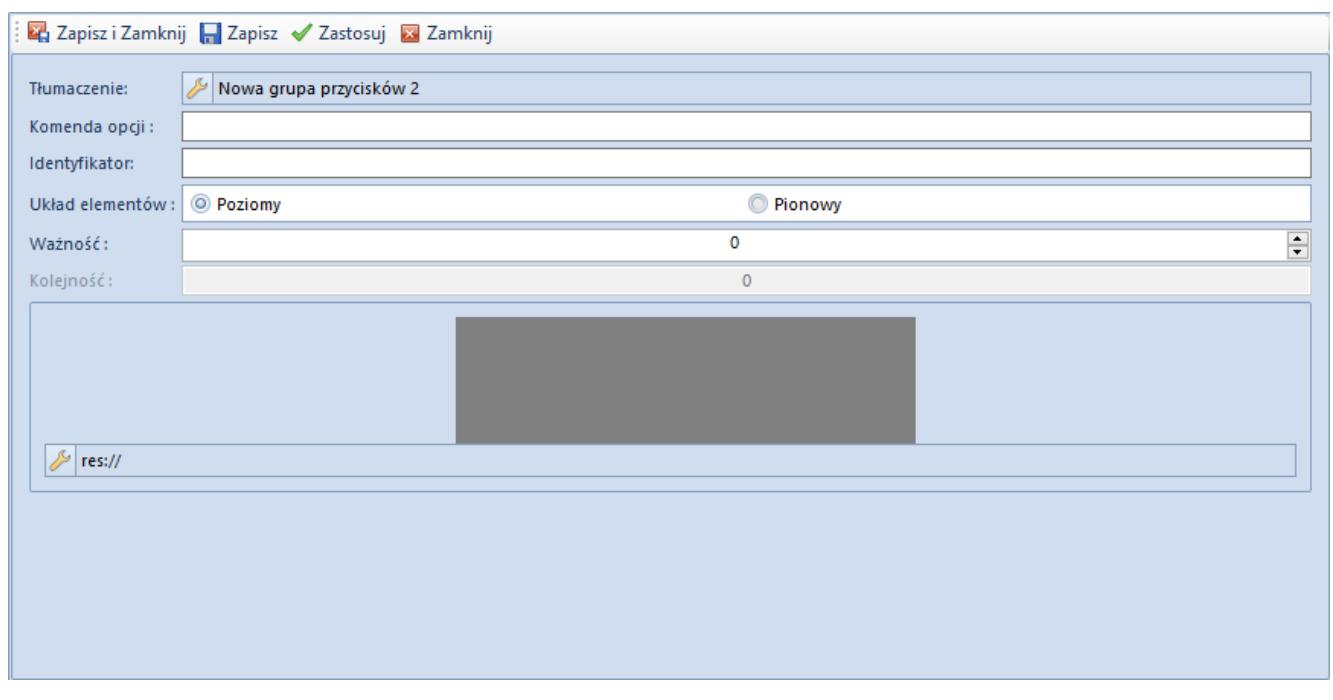

Dodawanie grupy przycisków

Dodawanie grupy przycisków oraz dodawanie przycisków do menu kontekstowego odbywa się analogicznie jak to ma miejsce w przypadku zakładki *MainTabs*.

## **Skróty na pulpicie** *DesktopButtons*

Comarch ERP Altum umożliwia dodawanie ikon będących skrótami

do wybranych miejsc w systemie. Możliwość ta została udostępniona tylko dla przycisków znajdujących się w sekcji *MainTabs*.

W celu dodania ikony przycisku na pulpit w systemie można wykorzystać opcję *Dodaj na pulpit* zawartą w menu rozwijanym po wybraniu przycisku [**Dodaj**] w obszarze pod nagłówkiem panelu *Eksplorator*. Opcja ta jest aktywna jeśli w eksploratorze zaznaczony jest element drzewa najniżej położony w sekcji *MainTabs*, czyli przycisk. Po wybraniu tejże opcji oraz zapisaniu zmian w sekcji *DesktopButtons* wpis dla danego przycisku zostanie powielony.

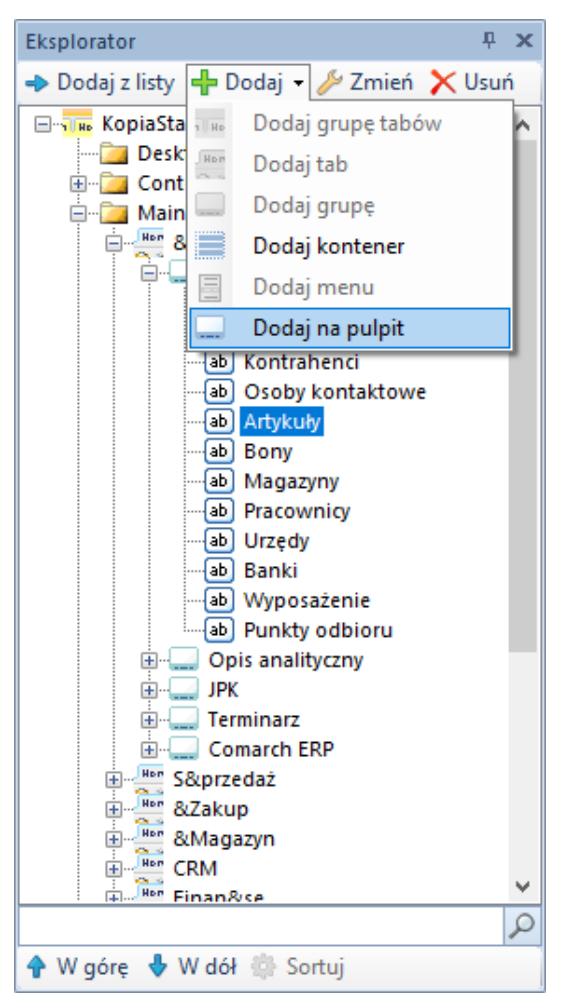

Dodawanie ikony do sekcji **DesktopButtons**

Przycisk pojawi się na pulpicie po ponownym uruchomieniu systemu.

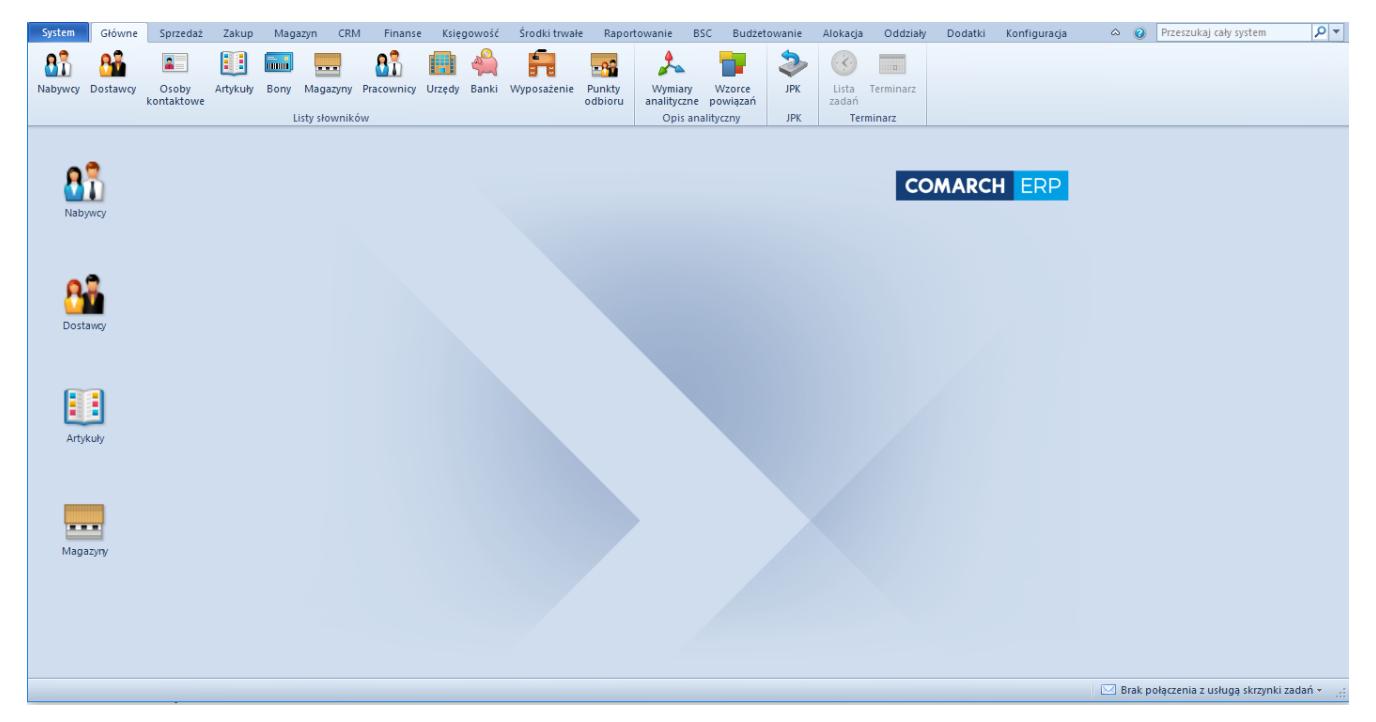

Ikony na pulpicie

Po dodaniu ikony przycisku na pulpit użytkownik ma możliwość:

- Dowolnego rozmieszczania ikon na całym pulpicie systemu, na tej samej zasadzie jak to się odbywa w systemach operacyjnych firmy Microsoft
- Aktywowania funkcjonalności za pomocą dwukrotnego kliknięcia w ikonę, która jest z tą funkcjonalnością związana
- Aktywowania menu kontekstowego dla pulpitu poprzez kliknięcie prawym przyciskiem myszy na pulpicie. Menu kontekstowe pulpitu zawiera następujące opcje:
	- [**Pokaż duże/małe ikony**] ta opcja zmienia wielkość ikon wyświetlanych na pulpicie
	- [**Usuń wszystkie skróty**] wszystkie ikony zostają usunięte z pulpitu
	- [**Wyrównaj ikony do siatki**] ikony zostają rozmieszczone według siatki
	- [**Sortuj wg nazwy**] ikony zostają posortowane alfabetycznie i rozłożone pod sobą zaczynając od lewego górnego rogu
	- [**Przywróć domyślny**] po wybraniu tej opcji przywracany jest domyślny układ ikon na pulpicie

[**Pokaż pasek WWW**] – pokazuje pasek zawierający odnośniki do portali społecznościowych

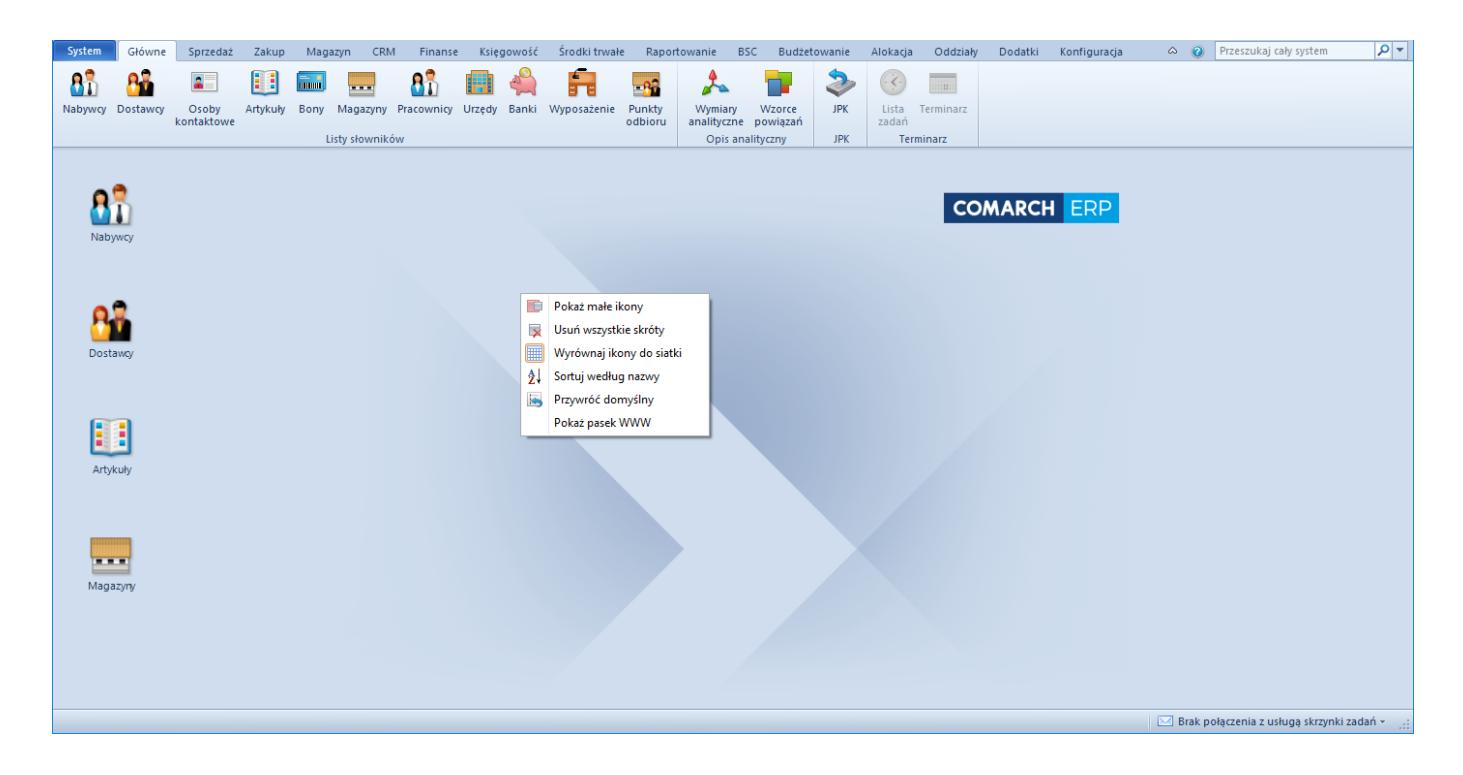

- Aktywowania menu kontekstowego dla danego przycisku poprzez wybranie go prawym przyciskiem myszy. Menu kontekstowe przycisku zawiera następujące opcje:
	- [**Otwórz**] pozwala otworzyć odnośnik
	- [**Usuń**] pozwala usunąć skrót
	- [**Właściwości**] otwiera okno właściwości przycisku. Z poziomu otwartego okna można wprowadzić tłumaczenie dla różnych wersji językowych oraz zmienić ikonę

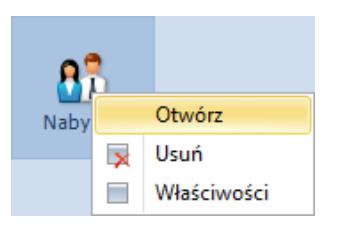

Menu kontekstowe aktywowane dla przycisku